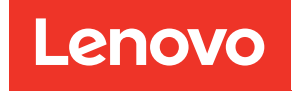

# Lenovo XClarity Integrator per Microsoft Windows Admin Center Guida di avvio rapido

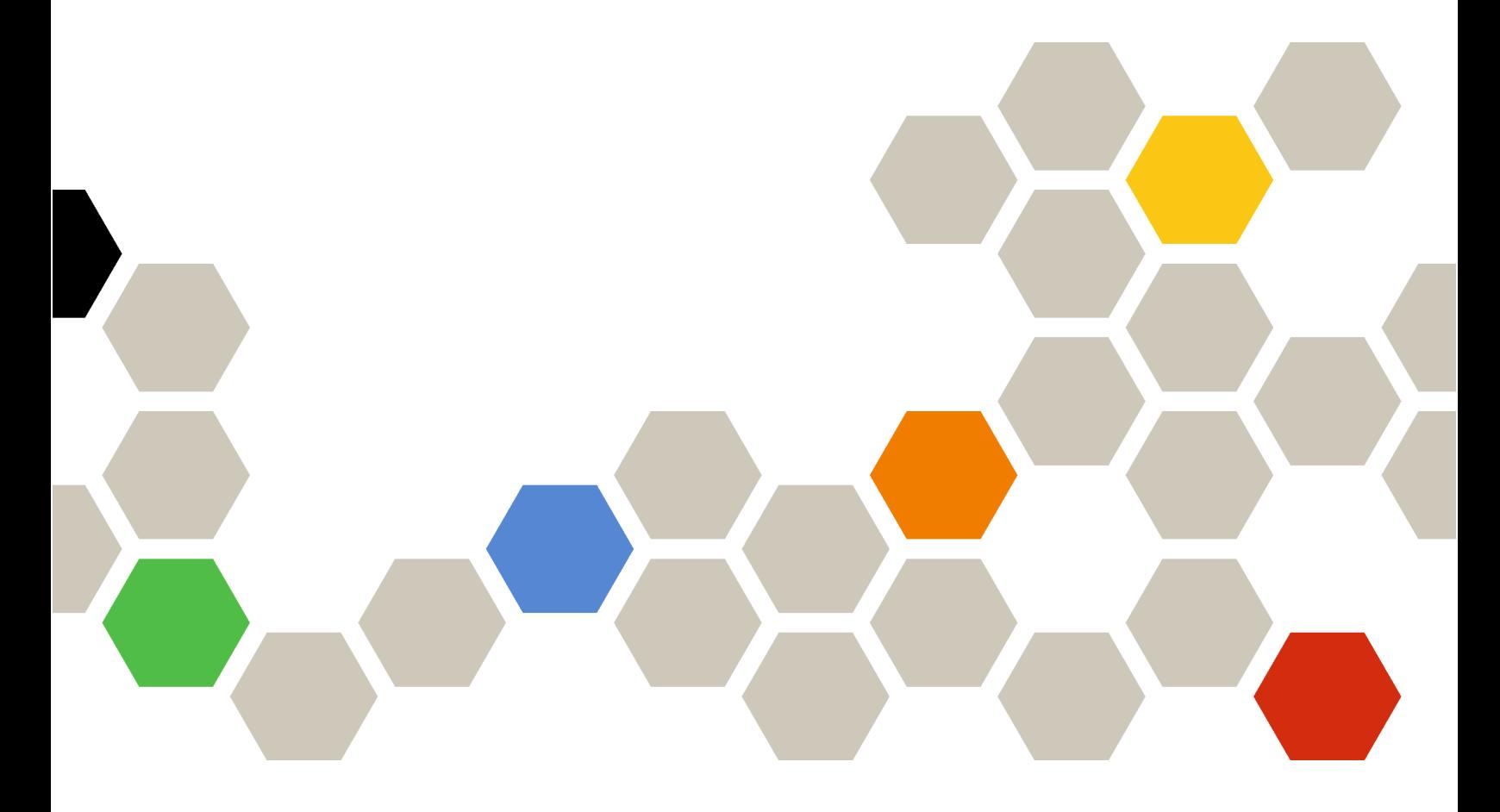

Versione 4.6

Ventesima edizione (Gennaio 2024)

© Copyright Lenovo 2018, 2024.

NOTA SUI DIRITTI LIMITATI: se il software o i dati sono distribuiti secondo le disposizioni che regolano il contratto GSA (General Services Administration), l'uso, la riproduzione o la divulgazione si basa sulle limitazioni previste dal contratto n. GS-35F-05925.

## <span id="page-2-0"></span>**Contenuto**

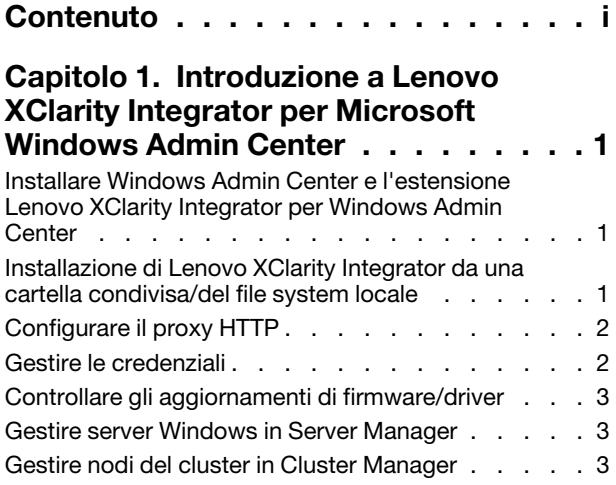

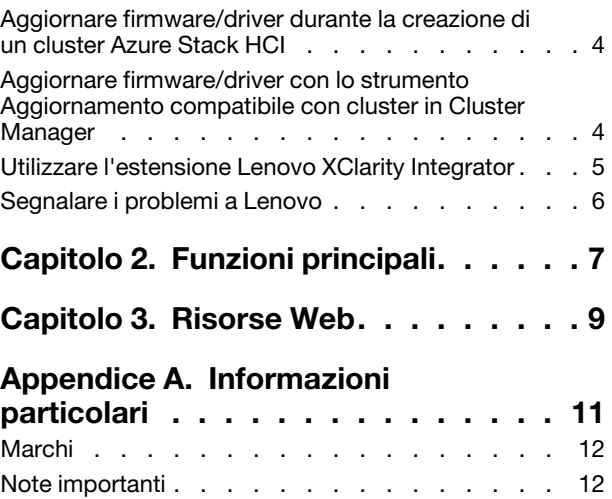

## <span id="page-4-0"></span>Capitolo 1. Introduzione a Lenovo XClarity Integrator per Microsoft Windows Admin Center

Questa guida di avvio rapido fornisce agli utenti istruzioni per iniziare a utilizzare Lenovo XClarity Integrator per Microsoft Windows Admin Centerin modo da poter gestire i server in modo semplice. Utilizzando questa guida, si apprenderà a effettuare le seguenti operazioni:

- ["Installare Windows Admin Center e l'estensione Lenovo XClarity Integrator per Windows Admin Center"](#page-4-1) [a pagina 1](#page-4-1)
- ["Installazione di Lenovo XClarity Integrator da una cartella condivisa/del file system locale" a pagina 1](#page-4-2)
- ["Configurare il proxy HTTP" a pagina 2](#page-5-0)
- ["Gestire le credenziali" a pagina 2](#page-5-1)
- ["Controllare gli aggiornamenti di firmware/driver" a pagina 3](#page-6-0)
- ["Gestire server Windows in Server Manager" a pagina 3](#page-6-1)
- ["Gestire nodi del cluster in Cluster Manager" a pagina 3](#page-6-2)
- ["Aggiornare firmware/driver durante la creazione di un cluster Azure Stack HCI" a pagina 4](#page-7-0)
- ["Utilizzare l'estensione Lenovo XClarity Integrator" a pagina 5](#page-8-0)
- <span id="page-4-1"></span>• ["Segnalare i problemi a Lenovo" a pagina 6](#page-9-0)

### Installare Windows Admin Center e l'estensione Lenovo XClarity Integrator per Windows Admin Center

#### **Procedura**

- Passo 1. Installare Microsoft Windows Admin Center. Fare riferimento al [sito Web ufficiale di Windows Admin](https://www.microsoft.com/en-us/windows-server/windows-admin-center) [Center](https://www.microsoft.com/en-us/windows-server/windows-admin-center).
- Passo 2. Installare Lenovo XClarity Integrator per Microsoft Windows Admin Center.
	- a. Accedere a Windows Admin Center.
	- b. Fare clic sull'icona delle impostazioni nell'angolo superiore destro. Verrà visualizzata la pagina Settings (Impostazioni).
	- c. Nella pagina Settings (Impostazioni) fare clic su Extensions (Estensioni) nel riquadro di navigazione sinistro. Verrà visualizzato il riquadro Extensions (Estensioni).
	- d. Nel riquadro Extensions (Estensioni) fare clic sulla scheda Available extensions (Estensioni disponibili).
	- e. Nella scheda Available extensions (Estensioni disponibili) selezionare Lenovo XClarity Integrator dall'elenco. Verranno visualizzate le informazioni sulla licenza.
	- f. Leggere le informazioni sulla licenza. Se si accettano tali informazioni, fare clic su Install (Installa).

Nota: se è stata installata una versione precedente di Lenovo XClarity Integrator per Microsoft Windows Admin Center, rimuoverla e installare una versione più recente oppure aggiornarla.

### <span id="page-4-2"></span>Installazione di Lenovo XClarity Integrator da una cartella condivisa/del file system locale

Questa sezione descrive come installare Lenovo XClarity Integrator da una cartella del file system locale o una cartella condivisa locale.

#### **Procedura**

- Passo 1. Scaricare il pacchetto di installazione (lnvgy\_sw\_xclarity\_integrator\_for\_wac.\*.nupkg) dal sito Web del feed di Windows Admin Center dalla home page di Lenovo WAC.
- Passo 2. Immettere il pacchetto di installazione in una cartella del file system locale o in una cartella condivisa locale. Ad esempio, c:\lenovo\, //localhost/sharedFolder.
- Passo 3. Accedere a Windows Admin Center.
- Passo 4. Fare clic sull'icona delle impostazioni <sup>63</sup> nell'angolo superiore destro. Verrà visualizzata la pagina "Settings (Impostazioni)".
- Passo 5. Nella pagina "Settings (Impostazioni)" fare clic su Extensions (Estensioni) nel riquadro di navigazione sinistro.
- Passo 6. Nel riquadro **Extensions** (Estensioni):
	- a. Fare clic sulla scheda Feeds (Feed) e quindi su Add (Aggiungi)
	- b. Inserire il percorso della cartella condivisa e fare clic su Add (Aggiungi).
- Passo 7. Tornare al riquadro **Extensions** (Estensioni):
	- a. Fare clic sulla scheda Available extensions (Estensioni disponibili).
	- b. Nella scheda Available extensions (Estensioni disponibili) selezionare Lenovo XClarity Integrator dall'elenco. Verranno visualizzate le informazioni sulla licenza.
	- c. Leggere le informazioni sulla licenza. Per accettare tali informazioni, fare clic su Install (Installa).
	- d. Quando viene visualizzata la finestra "Install this extension?" (Installare questa estensione?) fare clic su Confirm (Conferma) per continuare. Quando viene visualizzata una notifica che indica che Lenovo XClarity Integrator è installato, gli utenti possono utilizzare Lenovo XClarity Integrator.

### <span id="page-5-0"></span>Configurare il proxy HTTP

Accertarsi che la connettività Internet sul sistema Windows sia installata con l'estensione Lenovo XClarity Integrator. In alternativa, configurare il proxy nell'estensione Lenovo XClarity Integrator.

#### Procedura

Passo 1. Nell'estensione Lenovo XClarity Integrator fare clic sull'icona More (Altro) nell'angolo superiore destro.

Viene visualizzato un menu.

- Passo 2. Nel menu fare clic su **Settings** (Impostazioni).
- Passo 3. Nella pagina Internet Access (Accesso Internet):
	- a. Abilitare il proxy HTTP.
	- b. Specificare l'host e la porta del server proxy.
	- c. Se l'autenticazione è abilitata, specificare il nome utente e la password.
	- d. Fare clic su Test URL (URL di test). Se il test di accesso a Internet viene superato, verrà visualizzato un messaggio di esito positivo.
	- e. Fare clic su **Apply** (Applica).

Nota: La connettività Internet è un'attività critica per molte funzioni.

### <span id="page-5-1"></span>Gestire le credenziali

#### Procedura

- Passo 1. Nell'estensione Lenovo XClarity Integrator fare clic sull'icona More (Altro) nell'angolo superiore destro. Viene visualizzato un menu.
- Passo 2. Nel menu fare clic su Settings (Impostazioni) → Credential Manager (Gestione credenziali).
- Passo 3. Nella pagina "Credential Manager (Gestione credenziali)" è possibile aggiungere, modificare o eliminare le credenziali.

Nota: Le impostazioni in questa pagina hanno impatto su quelle nella pagina "Report Problem (Segnala problema)" e sulla barra degli avvisi in una delle estensioni Lenovo.

### <span id="page-6-0"></span>Controllare gli aggiornamenti di firmware/driver

#### Procedura

Passo 1. Nell'estensione Lenovo XClarity Integrator fare clic sull'icona del repository nell'angolo superiore destro.

Viene visualizzata la pagina System Updates Repository (Repository aggiornamenti di sistema).

- Passo 2. Scegliere ...(More icon) (...(icona Altro)) → Select Machine Types (Seleziona tipi di macchina) nella barra delle azioni per selezionare i tipi di macchina dei server, se non sono elencati nel catalogo prodotti.
- Passo 3. Fare clic sul pulsante di aggiornamento del catalogo per controllare i pacchetti di aggiornamento del sistema online.

### <span id="page-6-1"></span>Gestire server Windows in Server Manager

#### Procedura

- Passo 1. Aprire Server Manager di Windows Admin Center, quindi selezionare un server per accedere alla pagina di gestione.
- Passo 2. Nel riquadro di navigazione sinistro della pagina del server fare clic su Lenovo XClarity Integrator  $_{\alpha}$  XC
- Passo 3. Scegliere uno dei seguenti metodi di gestione per continuare:
	- Se Lenovo XClarity Administrator non è disponibile, scegliere Native OS Management (Gestione nativa del sistema operativo) e fare clic su Take me there (Visualizza) per aprire il dashboard di gestione.
	- Scegliere Lenovo XClarity Administrator. Fare riferimento a "Utilizzare l'estensione Lenovo [XClarity Integrator" a pagina 5.](#page-8-0)

Viene automaticamente visualizzata la pagina Summary (Riepilogo) del server gestito.

<span id="page-6-2"></span>Passo 4. Nella pagina Summary (Riepilogo) gestire il server come richiesto.

### Gestire nodi del cluster in Cluster Manager

#### Procedura

- Passo 1. Aprire Cluster Manager di Windows Admin Center, quindi selezionare un cluster per accedere alla pagina di gestione.
- Passo 2. Nel riquadro di navigazione sinistro della pagina del server fare clic su Lenovo XClarity Integrator  $_{\alpha}$  XC
- Passo 3. Scegliere uno dei seguenti metodi di gestione per continuare:
	- Se Lenovo XClarity Administrator non è disponibile, scegliere Native OS Management (Gestione nativa del sistema operativo) e fare clic su Take me there (Visualizza) per aprire il dashboard di gestione.

• Scegliere Lenovo XClarity Administrator. Fare riferimento a "Utilizzare l'estensione Lenovo [XClarity Integrator" a pagina 5](#page-8-0).

Viene automaticamente visualizzata la pagina Dashboard del cluster gestito.

<span id="page-7-0"></span>Passo 4. Nella pagina Dashboard gestire i nodi del cluster come richiesto.

### Aggiornare firmware/driver durante la creazione di un cluster Azure Stack HCI

#### Procedura

- Passo 1. Aprire la procedura guidata di distribuzione del cluster Azure Stack HCI, completare tutti i passaggi necessari fino a Install hardware updates (Installa aggiornamenti hardware), quindi fare clic su Get updates (Ottieni aggiornamenti).
- Passo 2. Scegliere uno dei seguenti metodi di gestione per continuare:
	- Se Lenovo XClarity Administrator non è disponibile, è consigliabile scegliere Native OS Management (Gestione nativa del sistema operativo) e fare clic su Take me there (Visualizza) per aprire la procedura guidata di aggiornamento del sistema.
	- Scegliere Lenovo XClarity Administrator. Fare riferimento a "Utilizzare l'estensione Lenovo [XClarity Integrator" a pagina 5](#page-8-0).

Viene automaticamente visualizzata la procedura guidata di aggiornamento del sistema del cluster gestito.

- Passo 3. Selezionare uno dei seguenti metodi di aggiornamento:
	- Fare clic su Best Recipes (Recommended) (Best recipe Consigliate) selezionare una best recipe, che include un bundle predefinito di firmware e driver di dispositivo per i server Lenovo ThinkAgile MX certificati.
	- Fare clic su Compliance Policies (Criteri di conformità) e selezionare un criterio.
	- Fare clic su Latest Updates (Aggiornamenti più recenti) e selezionare un aggiornamento firmware/driver.

<span id="page-7-1"></span>Passo 4. Seguire la procedura guidata per completare l'aggiornamento.

### Aggiornare firmware/driver con lo strumento Aggiornamento compatibile con cluster in Cluster Manager

#### Procedura

- Passo 1. Aprire Cluster Manager di Windows Admin Center, quindi selezionare un cluster per accedere alla pagina di gestione.
- Passo 2. Nel riquadro di navigazione sinistro della pagina del cluster fare clic su Updates (Aggiornamenti).
- Passo 3. Nella pagina "Aggiornamenti" selezionare uno o più aggiornamenti di qualità di destinazione e fare clic su Install (Installa).

Nota: Se non sono disponibili aggiornamenti di qualità, non è possibile installare gli aggiornamenti hardware nello strumento Aggiornamento compatibile con cluster.

Passo 4. Scegliere uno dei seguenti metodi di gestione per continuare:

- Se Lenovo XClarity Administrator non è disponibile, è consigliabile scegliere Native OS **Management** (Gestione nativa del sistema operativo) e fare clic su Take me there (Visualizza) per aprire la procedura guidata di aggiornamento del sistema.
- Scegliere Lenovo XClarity Administrator. Fare riferimento a ["Utilizzare l'estensione Lenovo](#page-8-0)  [XClarity Integrator" a pagina 5](#page-8-0).

Viene automaticamente visualizzata la procedura guidata di aggiornamento del sistema del cluster gestito.

Passo 5. Selezionare uno dei seguenti metodi di aggiornamento:

- Fare clic su Best Recipes (Recommended) (Best recipe Consigliate) selezionare una best recipe, che include un bundle predefinito di firmware e driver di dispositivo per i server Lenovo ThinkAgile MX certificati.
- Fare clic su Compliance Policies (Criteri di conformità) e selezionare un criterio.
- Fare clic su Latest Updates (Aggiornamenti più recenti) e selezionare un aggiornamento firmware/driver.

<span id="page-8-0"></span>Passo 6. Seguire la procedura guidata per completare l'aggiornamento.

### Utilizzare l'estensione Lenovo XClarity Integrator

Nelle sezioni precedenti la gestione nativa del sistema operativo viene consigliata per le attività di gestione dei server. Lenovo XClarity Administrator è un approccio alternativo per la gestione dei server, specialmente in caso di distribuzione su larga scala dei server Lenovo.

#### Procedura

- Passo 1. Distribuire Lenovo XClarity Administrator facendo riferimento alla pagina relativa agli [aggiornamenti](https://datacentersupport.lenovo.com/cn/en/solutions/lnvo-lxcaupd) [di Lenovo XClarity Administrator](https://datacentersupport.lenovo.com/cn/en/solutions/lnvo-lxcaupd), configurare la rete di gestione e assegnare gli indirizzi IP all'appliance Lenovo XClarity Administrator e a XCC/IMM dei server Lenovo.
- Passo 2. Eseguire la registrazione di Lenovo XClarity Administrator in Lenovo XClarity Integrator.
	- a. In Windows Admin Center selezionare Lenovo XClarity Integrator dall'elenco a discesa nell'angolo superiore sinistro per aprire l'estensione Lenovo XClarity Integrator.

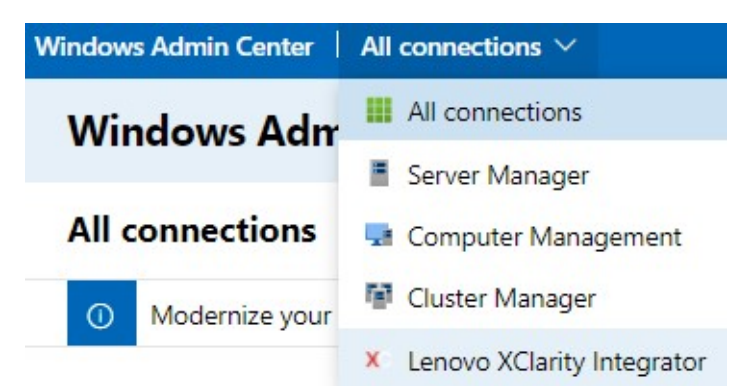

- b. Nella pagina All Connections (Tutte le connessioni) fare clic su Add (Aggiungi) e selezionare Connect to a Lenovo XClarity Administrator (Esegui la connessione a Lenovo XClarity Administrator).
- c. Immettere l'indirizzo IP, il nome utente e la password del Lenovo XClarity Administrator distribuito, quindi fare clic su Submit (Invia).

Nota: verificare che l'account utente fornito disponga delle autorizzazioni sufficienti per eseguire le operazioni desiderate. Per il primo utente o test, concedere all'account utente il ruolo lxc-supervisor.

Dopo che Lenovo XClarity Administrator è connesso, verrà visualizzato un elenco dei server da esso gestiti.

#### Passo 3. Gestire i server Lenovo.

- a. Nella pagina All Connections (Tutte le connessioni) fare clic su Add (Aggiungi) e selezionare Manage Lenovo Rack or Tower Servers (Gestisci server rack o tower Lenovo).
- b. Selezionare un Lenovo XClarity Administrator con cui gestire i server Lenovo.
- c. Immettere l'indirizzo IP, il nome utente e la password di XCC/IMM, quindi fare clic su Manage (Gestisci).

Nota: questa operazione richiede del tempo. Per verificare l'avanzamento, fare clic sull'icona di notifica in Windows Admin Center. Lenovo XClarity Administrator richiede in genere del tempo (15 minuti) per raccogliere i dati di inventario o dello stato di integrità dal server, prima della totale disponibilità. Il server gestito correttamente verrà elencato in Lenovo XClarity Administrator.

### <span id="page-9-0"></span>Segnalare i problemi a Lenovo

#### Procedura

- Passo 1. In una delle estensioni Lenovo, fare clic sull'icona illa sull'angolo superiore destro. Quindi dal menu, fare clic su Call Home.
- Passo 2. Effettuare una o più delle seguenti operazioni:
	- Nella pagina "Call Home Contact (Contatto Call Home)" è possibile aggiungere o eliminare il contatto, impostare il contatto primario, controllare i dettagli di un contatto e ordinare l'elenco di contatti.
	- Nella pagina "Report Problem (Segnala problema)" è possibile inviare il problema e allegare i file pertinenti.

#### Nota:

- Questa funzione è supportata solo quando si connettono server o cluster tramite la modalità di gestione del sistema operativo nativa o LXCA.
- LXCI raccoglie automaticamente i log e i dati richiesti e li invia a Lenovo, inclusi dati di servizio del server, dati diagnostici del cluster, log di Windows Admin Center e log di Lenovo XClarity Integrator. LXCI esegue automaticamente un nuovo tentativo, se un log o una raccolta dei dati non è riuscita.
- Nella pagina "Service Ticket (Ticket di assistenza)" è possibile eliminare o cercare ticket, allegare il file o la nota per un ticket, esportare, personalizzare, aggiornare o ordinare l'elenco dei ticket, controllare o nascondere i dettagli del ticket specifico ed eseguire il caricamento manuale dei dati o del log per cui l'operazione non è riuscita negli ultimi 30 giorni.
- Nella pagina "Settings (Impostazioni)" è possibile abilitare o disabilitare la funzione di segnalazione automatica, aggiungere, modificare o rimuovere un host o cluster da monitorare, testare l'accessibilità tra l'host o il cluster e le credenziali e abilitare o disabilitare una o più regole per la segnalazione automatica dei problemi.

## <span id="page-10-0"></span>Capitolo 2. Funzioni principali

Di seguito sono riportate le funzioni principali di Lenovo XClarity Integrator per Microsoft Windows Admin Center.

#### Stato di integrità dell'hardware del cluster

- Stato globale dei nodi
- Avvisi di stato
- Report di stato sulla coerenza del firmware
- Consumo energetico
- Temperatura sistema
- Stato di integrità delle ventole e dell'alimentatore

#### Avvisi e inventario dei server

- Riepilogo e operazioni dei server, come controllo remoto, accensione/spegnimento e collegamenti al portale XCC/IMM
- Inventario dei server, tra cui aggiornamenti di firmware/driver disponibili
- Avvisi dei server

#### Aggiornamento del sistema

- Gestione del repository di aggiornamento
- Aggiornamento del firmware per server bare metal
- Aggiornamento di firmware/driver per server Windows
- Aggiornamento di firmware/driver compatibile con cluster per i cluster
- Aggiornamento di firmware/driver basato sulle best recipe predefinite di Lenovo per i cluster Azure HCI eseguiti sui nodi certificati o sulle appliance ThinkAgile MX
- Aggiornamento del firmware basato sui criteri di conformità di Lenovo XClarity Administrator
- Cronologia degli aggiornamenti di firmware/driver
- Nuovo tentativo processi di aggiornamento firmware/driver

#### Gestione del ciclo di vita di ThinkAgile MX

- Aggiornamento di firmware/driver per lo scenario di distribuzione del cluster Azure Stack HCI
- Aggiornamento di firmware/driver per lo scenario Aggiornamento compatibile con cluster di Azure Stack HCI

#### Gestione dischi

- Vista grafica anteriore/posteriore dei nodi certificati Lenovo ThinkAgile MX
- Server nodi del cluster Azure HCI
- Visualizzazione delle informazioni complessive su pool di storage, unità e server
- Operazioni sui server, tra cui l'accensione o lo spegnimento del LED di posizione
- Operazioni sulle unità, tra cui accensione o spegnimento del LED di posizione, sostituzione di un'unità in un pool di storage, aggiunta di un'unità a un pool di storage e rimozione di un'unità da un server

#### Ottimizzazione core del processore

• Abilitare/Disabilitare i core del processore per le appliance ThinkAgile MX o i nodi certificati

#### Segnalare un problema a Lenovo

- Segnalare i problemi manualmente a Lenovo
- Segnalare i problemi automaticamente a Lenovo

## <span id="page-12-0"></span>Capitolo 3. Risorse Web

I seguenti siti Web forniscono le risorse per comprendere e utilizzare Lenovo XClarity Integrator per Microsoft Windows Admin Center e risolverne i problemi.

#### Home page di Lenovo XClarity Systems Management

• <https://www.lenovo.com/us/en/data-center/software/management/>

#### Home page di Lenovo XClarity Integrator per Windows Admin Center

• <https://support.lenovo.com/us/en/solutions/ht507549>

#### Guida per l'utente di Lenovo XClarity Integrator per Windows Admin Center

• [https://sysmgt.lenovofiles.com/help/topic/com.lenovo.lxci\\_wac.doc/wac\\_welcome.html](https://sysmgt.lenovofiles.com/help/topic/com.lenovo.lxci_wac.doc/wac_welcome.html)

#### Pagina dell'estensione Lenovo XClarity Integrator nel centro di documentazione Microsoft

• [https://docs.microsoft.com/en-us/windows-server/manage/windows-admin-center/extend/case-studies/](https://docs.microsoft.com/en-us/windows-server/manage/windows-admin-center/extend/case-studies/lenovo) [lenovo](https://docs.microsoft.com/en-us/windows-server/manage/windows-admin-center/extend/case-studies/lenovo)

## <span id="page-14-0"></span>Appendice A. Informazioni particolari

I riferimenti contenuti in questa pubblicazione relativi a prodotti, servizi o funzioni Lenovo non implicano che la Lenovo intenda renderli disponibili in tutti i paesi in cui opera. Consultare il proprio rappresentante Lenovo locale per in formazioni sui prodotti e servizi disponibili nel proprio paese.

Qualsiasi riferimento a un prodotto, programma o servizio Lenovo non implica che debba essere utilizzato esclusivamente quel prodotto, programma o servizio Lenovo. Qualsiasi prodotto, programma o servizio funzionalmente equivalente che non violi alcun diritto di proprietà intellettuale Lenovo può essere utilizzato. È comunque responsabilità dell'utente valutare e verificare la possibilità di utilizzare altri prodotti, programmi o servizi.

Lenovo può avere applicazioni di brevetti o brevetti in corso relativi all'argomento descritto in questo documento. La distribuzione del presente documento non concede né conferisce alcuna licenza in virtù di alcun brevetto o domanda di brevetto. Per ricevere informazioni, è possibile inviare una richiesta scritta a:

*Lenovo (United States), Inc. 8001 Development Drive Morrisville, NC 27560 U.S.A. Attention: Lenovo Director of Licensing*

LENOVO FORNISCE QUESTA PUBBLICAZIONE "COSÌ COM'È" SENZA ALCUN TIPO DI GARANZIA, SIA ESPRESSA SIA IMPLICITA, INCLUSE, MA NON LIMITATE, LE GARANZIE IMPLICITE DI NON VIOLAZIONE, COMMERCIABILITÀ O IDONEITÀ PER UNO SCOPO PARTICOLARE. Alcune giurisdizioni non consentono la rinuncia a garanzie esplicite o implicite in determinate transazioni, quindi la presente dichiarazione potrebbe non essere applicabile all'utente.

Questa pubblicazione potrebbe contenere imprecisioni tecniche o errori tipografici. Le modifiche alle presenti informazioni vengono effettuate periodicamente; tali modifiche saranno incorporate nelle nuove pubblicazioni della pubblicazione. Lenovo si riserva il diritto di apportare miglioramenti e modifiche al prodotto o al programma descritto nel manuale in qualsiasi momento e senza preavviso.

I prodotti descritti in questa documentazione non sono destinati all'utilizzo di applicazioni che potrebbero causare danni a persone. Le informazioni contenute in questa documentazione non influiscono o modificano le specifiche o le garanzie dei prodotti Lenovo. Nessuna parte di questa documentazione rappresenta l'espressione o una licenza implicita fornita nel rispetto dei diritti di proprietà intellettuale di Lenovo o di terze parti. Tutte le informazioni in essa contenute sono state ottenute in ambienti specifici e vengono presentate come illustrazioni. Quindi, è possibile che il risultato ottenuto in altri ambienti operativi vari.

Lenovo può utilizzare o distribuire le informazioni fornite dagli utenti secondo le modalità ritenute appropriate, senza incorrere in alcuna obbligazione nei loro confronti.

Tutti i riferimenti ai siti Web non Lenovo contenuti in questa pubblicazione sono forniti per consultazione; per essi Lenovo non fornisce alcuna approvazione. I materiali reperibili presso questi siti non fanno parte del materiale relativo al prodotto Lenovo. L'utilizzo di questi siti Web è a discrezione dell'utente.

Qualsiasi dato sulle prestazioni qui contenuto è stato determinato in un ambiente controllato. Quindi, è possibile che il risultato ottenuto in altri ambienti operativi vari significativamente. Alcune misurazioni possono essere state effettuate sul sistemi a livello di sviluppo e non vi è alcuna garanzia che tali misurazioni resteranno invariate sui sistemi generalmente disponibili. Inoltre, alcune misurazioni possono essere state stimate mediante estrapolazione. I risultati reali possono variare. Gli utenti di questo documento dovrebbero verificare i dati applicabili per il proprio ambiente specifico.

### <span id="page-15-0"></span>Marchi

Lenovo, il logo Lenovo, Flex System, System x e NeXtScale System sono marchi di Lenovo negli Stati Uniti e/o in altri paesi.

Intel e Intel Xeon sono marchi di Intel Corporation negli Stati Uniti e in altri paesi.

Storage Spaces Direct, Internet Explorer, Microsoft e Windows sono marchi del gruppo di società Microsoft.

Linux è un marchio registrato di Linus Torvalds.

<span id="page-15-1"></span>Nomi di altre società, prodotti o servizi possono essere marchi di altre società.

### Note importanti

La velocità del processore indica la velocità del clock interno del microprocessore; anche altri fattori influenzano le prestazioni dell'applicazione.

Quando si fa riferimento alla memoria del processore, alla memoria reale e virtuale o al volume dei canali, KB indica 1.024 byte, MB indica 1.048.576 byte e GB indica 1.073.741.824 byte.

Quando si fa riferimento alla capacità dell'unità disco fisso o ai volumi di comunicazioni, MB indica 1.000.000 byte e GB indica 1.000.000.000 byte. La capacità totale accessibile all'utente potrebbe variare a seconda degli ambienti operativi.

Lenovo non fornisce garanzie sui prodotti non Lenovo. Il supporto, se presente, per i prodotti non Lenovo viene fornito dalla terza parte e non da Lenovo.

Qualche software potrebbe risultare differente dalla corrispondente versione in commercio (se disponibile) e potrebbe non includere guide per l'utente o la funzionalità completa del programma.

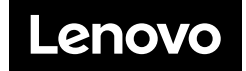